# Guide d'utilisation de Zotero

Revue Seishun 青春

## Qu'est-ce que Zotero ?

Zotero est un logiciel de gestion bibliographique libre et gratuit qui permet :

- De gérer des références provenant de différentes sources ainsi que leurs fichiers associés (PDF et autres).
- D'insérer des références dans un document texte.
- De produire des bibliographies en fonction d'un style de présentation bibliographique déterminé (vous trouverez le style officiel de la revue ci-dessous)
- De partager ses références bibliographiques.

# Comment fonctionne Zotero ?

Le fonctionnement de Zotero est extrêmement simple et intuitif. Vous pouvez créer une entrée manuellement ou automatiquement. Avant toute chose, il faut vous créer un compte (gratuit) Zotero sur le site officiel de Zotero<https://www.zotero.org/>

Ce compte aura pour avantage de sauvegarder toutes vos références, consultables sur le site de Zotero, sur mobile, sur un autre ordinateur, ou en cas de désinstallation du logiciel. Le compte est également nécessaire pour réaliser une entrée automatique.

## Entrée manuelle

Il vous suffit simplement de cliquer sur le « + » vert, de choisir le type de document (1) puis de remplir les informations sur la droite de votre écran (2). Une fois ces deux étapes réalisées votre document sera automatiquement enregistré.

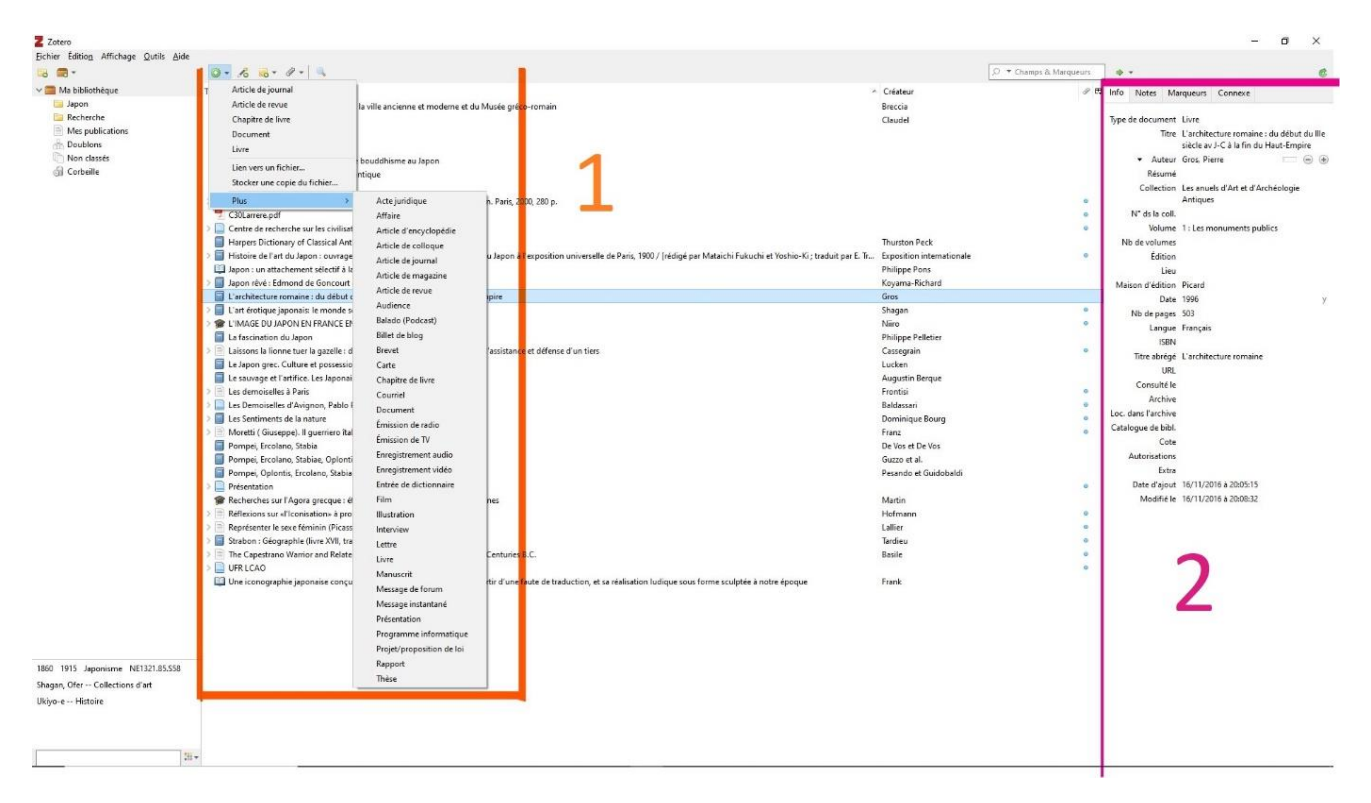

#### Entrée automatique

Afin de bénéficier de cette action il vous faudra nécessairement un compte Zotero.

Nous vous recommandons d'installer également les plug-ins selon votre navigateur, ces derniers vous seront d'une grande utilité lorsque vous allez parcourir les sites internet tels que Persée, Cairn etc. En effet, ils vous permettent d'ajouter automatiquement à votre librairie Zotero toutes les références bibliographiques des ouvrages que vous consultez, l'URL du site et même une capture d'écran ou le PDF du livre si disponible.

Exemple ci-dessous, sur un article de Persée enregistré grâce au plug-in et qui s'est automatiquement chargé dans ma librairie Zotero avec les références renseignées par Persée.

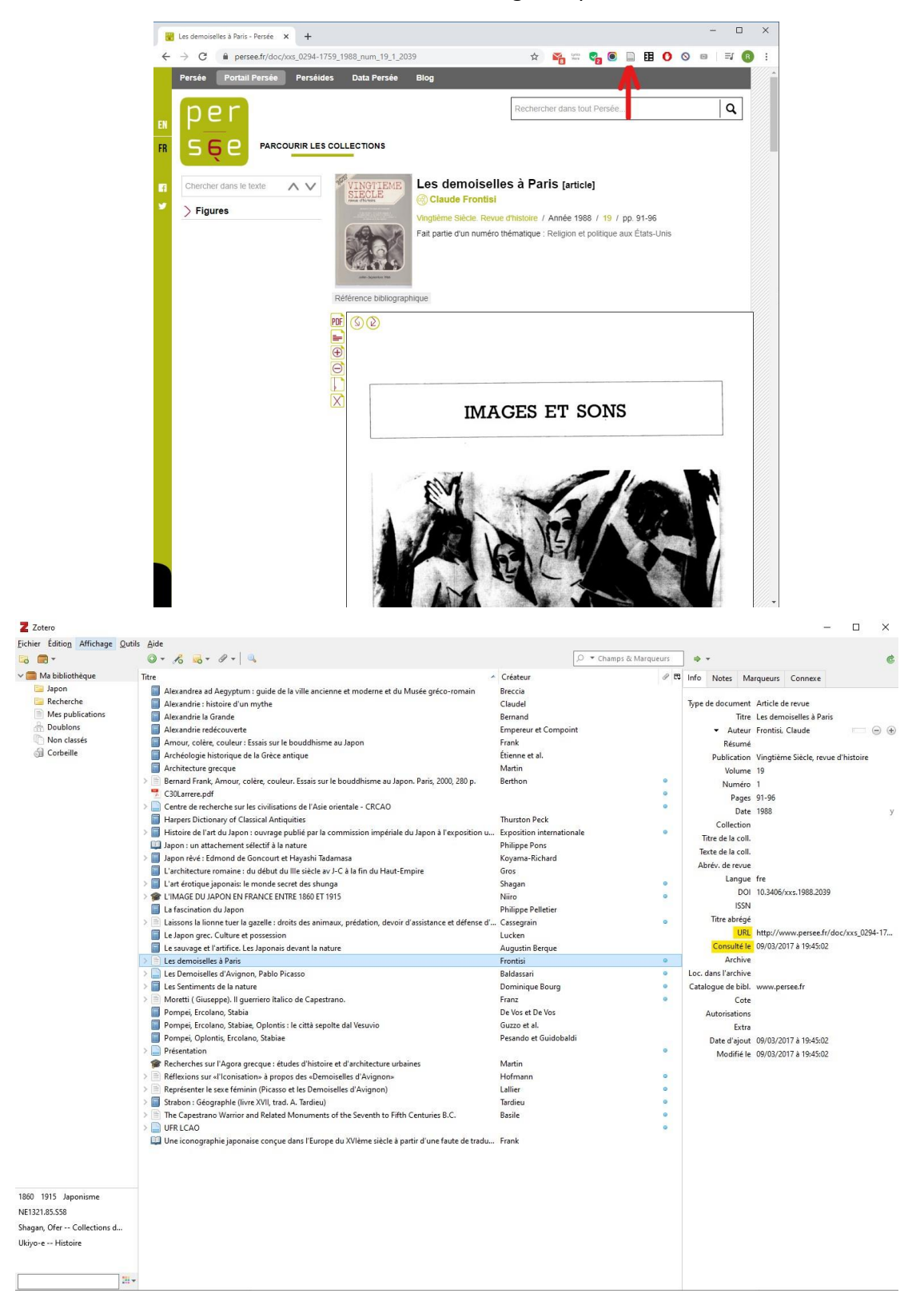

# Comment créer une bibliographie ?

## **Manuellement**

Clic droit sur le ou les ouvrages sélectionnés puis « créer une bibliographie à partir des documents … », une fenêtre s'ouvrira et vous demandera comment l'exporter. Par défaut l'option « presse-papier » est sélectionné, il vous suffira de coller le résultat sur votre document.

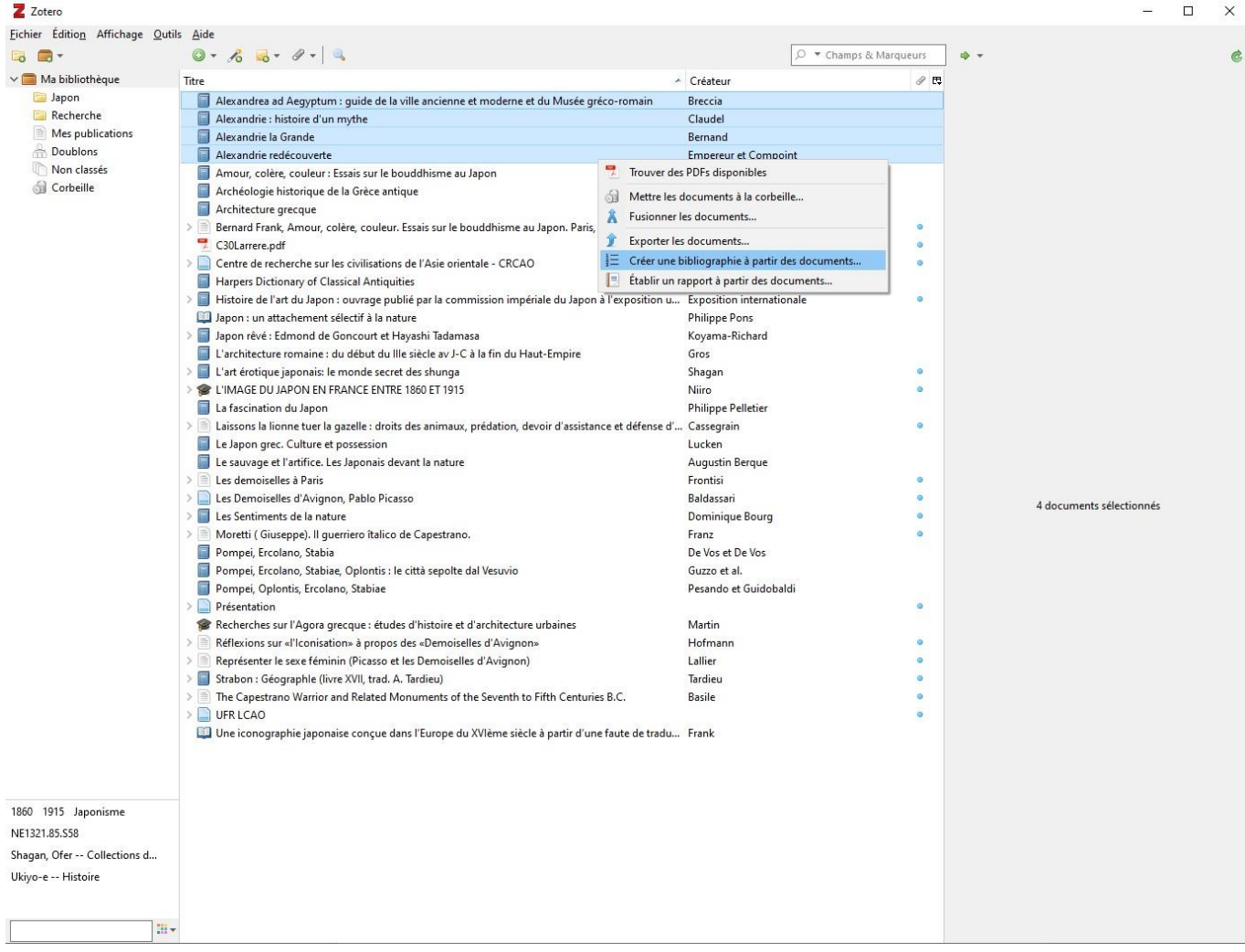

## Automatiquement

Pendant l'installation, Zotero va vous installer un plug-in pour Word et Libre Office. Après une citation ou à la fin d'un paragraphe dans lequel vous aurez présenté les idées d'un auteur, vous devez obligatoirement citer la ou les sources. Pour cela, cliquez sur l'onglet Zotero et sélectionnez « Ajouter une citation » (1), une fenêtre s'ouvrira et vous demandera le style que vous souhaitez utiliser et comment afficher la citation (2). Puis elle vous présentera tous les ouvrages enregistrés correspondant au mot clé que vous aurez indiqué (3). La citation sera par la suite automatiquement indiquée (4).

Dans notre cas, en l'attente d'un style créé spécialement pour la revue, nous utiliserons par défaut celui du **« Centre de recherche sur les civilisations de l'Asie orientale (French) »** disponible à l'adresse suivante :

<https://www.zotero.org/styles?q=centre%20de%20recherche> ou sur le discord et le site de la revue Seishun.

Une fois toutes les citations réalisées, il ne vous restera plus qu'à générer votre bibliographie. Pour cela, toujours dans l'onglet Zotero, sélectionner « Editer une bibliographie » (5). Zotero se chargera d'éditer automatiquement une bibliographie (6) contenant tous les ouvrages cités précédemment. ATTENTION, seuls les ouvrages cités par le biais du plug-in pourront être édités. Pour combler le manque, vous pouvez soit les écrire à la main soit utiliser la méthode précédente (Manuellement).

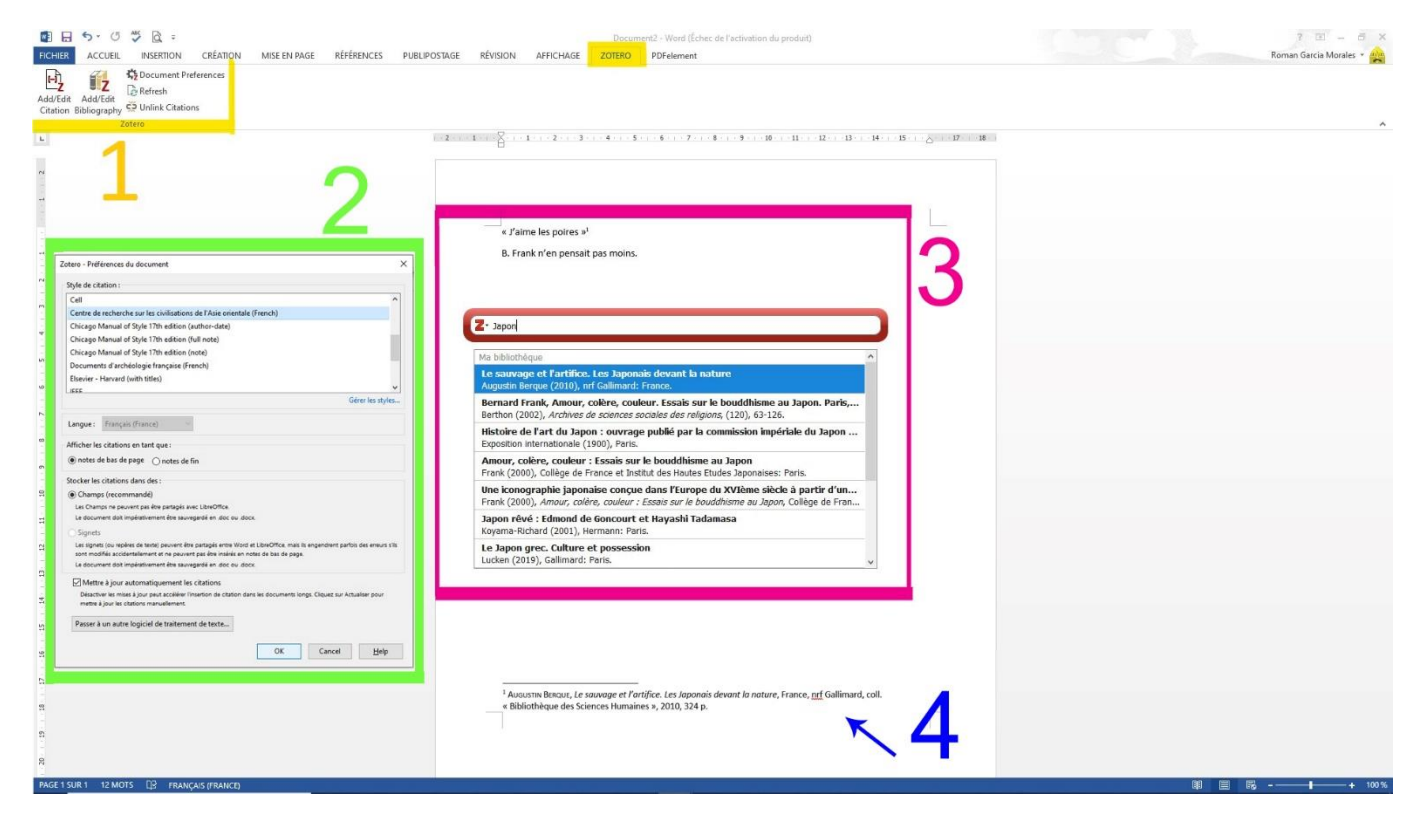

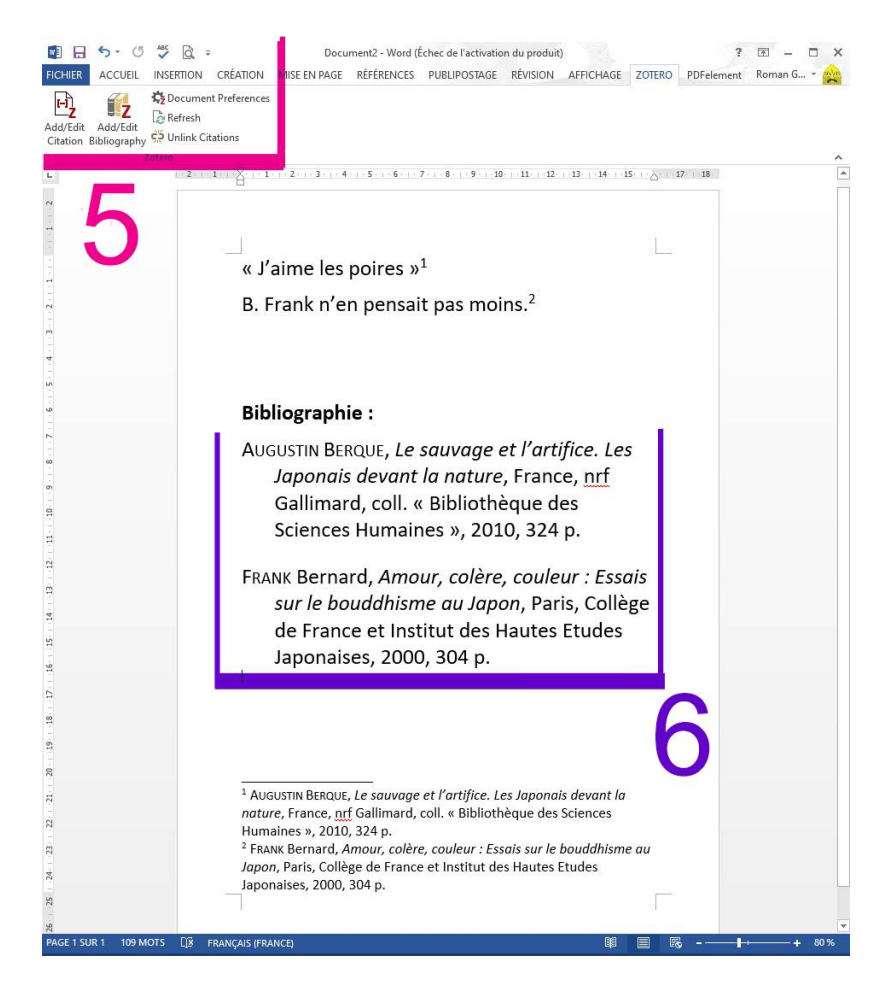

#### Autres

En plus d'enregistrer toutes vos références bibliographiques et de faciliter votre travail de rédaction, Zotero offre bien d'autres fonctionnalités. Il vous permettra par exemple de trier vos références bibliographiques par mots clés, ou bien encore en dossiers (très utile pour vous retrouver parmi toutes vos références). Il permet également de stocker des PDF, des captures d'écrans des sites consultés ainsi que les URL.

Vous pouvez également modifier les styles bibliographiques voire en créer des nouveaux (si vous avez le courage de faire des centaines de balises).

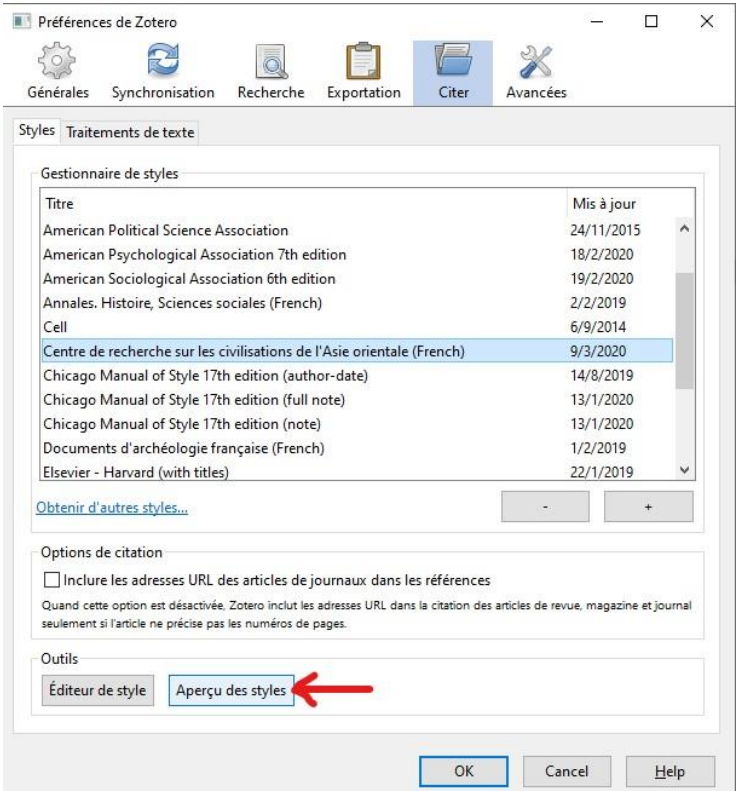

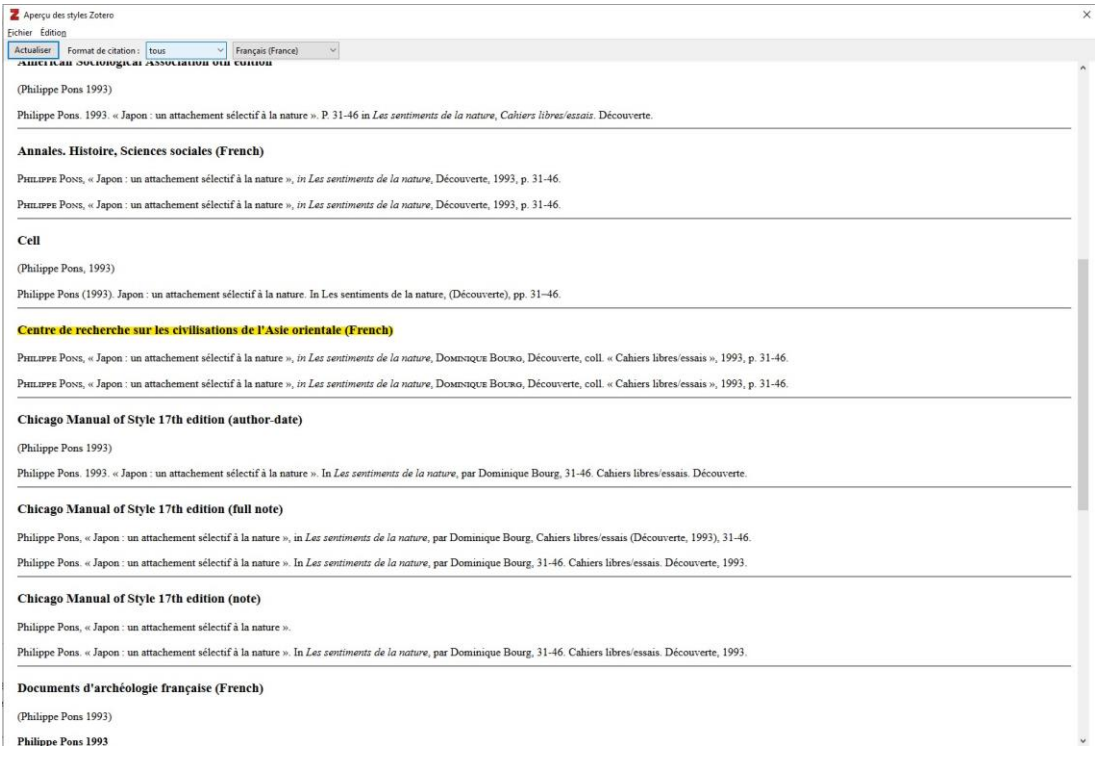